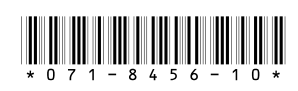

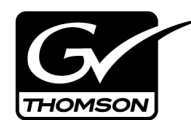

# *K2 Media Client Version 3.2.56 Release Notes & Upgrade Instructions*

These release notes contain the most recent information and supersede previous publications, as of December 4, 2007. Check the Grass Valley website at *www.thomsongrassvalley.com/docs* for an updated version that contains additional important information.

These release notes provide information about the K2 Media Client hardware and software. The information in these release notes applies to both stand-alone (local) storage models and shared storage models of the K2 Media Client.

For additional information that relates to only shared storage K2 Media Clients, also read the *K2 Storage System Release Notes.* 

**If you are installing new K2 Media Client models with stand-alone storage, refer to documentation in this sequence...**

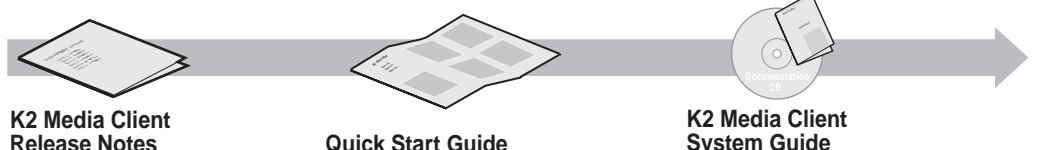

Packaged with the K2 Media Client.

**Quick Start Guide** Packaged with the K2 Media Client. Different models each have their own version.

**System Guide** The Documentation CD is packaged with the K2 Media Client.

**If you are installing a K2 Storage System with connected K2 Media Clients, refer to documentation in this sequence...**

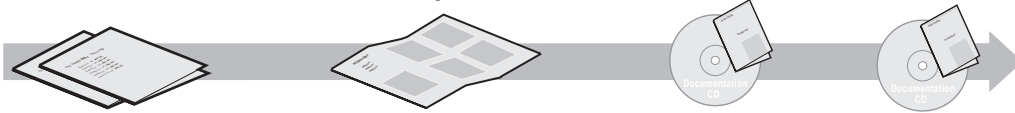

**K2 Media Client and K2 Storage System Release Notes** The Storage Release Notes are packaged with the K2 RAID Storage device, primary chassis.

**K2 Storage System Cabling Guide** Packaged with the K2 RAID Storage device, primary chassis.

The Documentation CD is also packaged with the K2 RAID Storage device, primary chassis. **K2 Media Client System Guide K2 Storage System Instruction Manual**

*Copyright © 2007 Grass Valley, Inc. All rights reserved. Printed in the United States of America. Portions of software © 2000 – 2007, Microsoft Corporation. All rights reserved.*  This document may not be copied in whole or in part, or otherwise reproduced except as specifically permitted under U.S. copyright law, without the prior written consent of *Grass Valley, Inc., P.O. Box 59900, Nevada City, California 95959-7900. This product may be covered by one or more U.S. and foreign patents.*

*Product options and specifications subject to change without notice. The information in this manual is furnished for informational use only, is subject to change without notice, and should not be construed as a commitment by Grass Valley, Inc. Grass Valley, Inc. assumes no responsibility or liability for any errors or inaccuracies that may appear in this publication.*

Grass Valley, K2, Aurora, Turbo, M-Series, Profile, Profile XP, NewsBrowse, NewsCalti, NewsQ, NewsShare, NewsQ Pro, and Media Manager are either registered trademarks<br>or trademarks of Grass Valley, Inc. in the United State *in this document are either registered trademarks or trademarks of the manufacturers or vendors of the associated products, such as Microsoft® Windows® operating system, Windows Media® player, Internet Explorer® internet browser, and SQL Server™. QuickTime and the QuickTime logo are trademarks or registered trademarks of Apple Computer, Inc., used under license therefrom.*

# **Table of Contents**

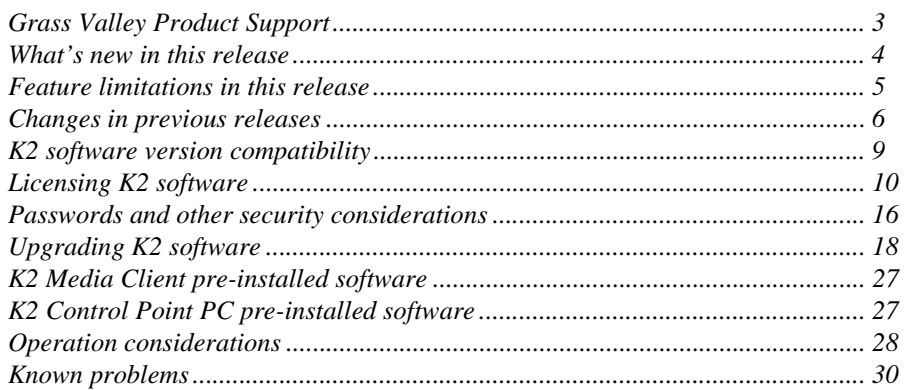

## <span id="page-2-0"></span>**Grass Valley Product Support**

To get technical assistance, check on the status of a question, or to report new issue, contact Grass Valley Product Support via e-mail, the Web, or by phone or fax.

## **Web Technical Support**

To access support information on the Web, visit the product support Web page on the Grass Valley Web site. You can download software or find solutions to problems by searching our Frequently Asked Questions (FAQ) database.

**World Wide Web:** http://www.thomsongrassvalley.com/support/ **Technical Support E-mail Address:** gvgtechsupport@thomson.net.

## **Phone Support**

Use the following information to contact product support by phone during business hours. Afterhours phone support is available for warranty and contract customers.

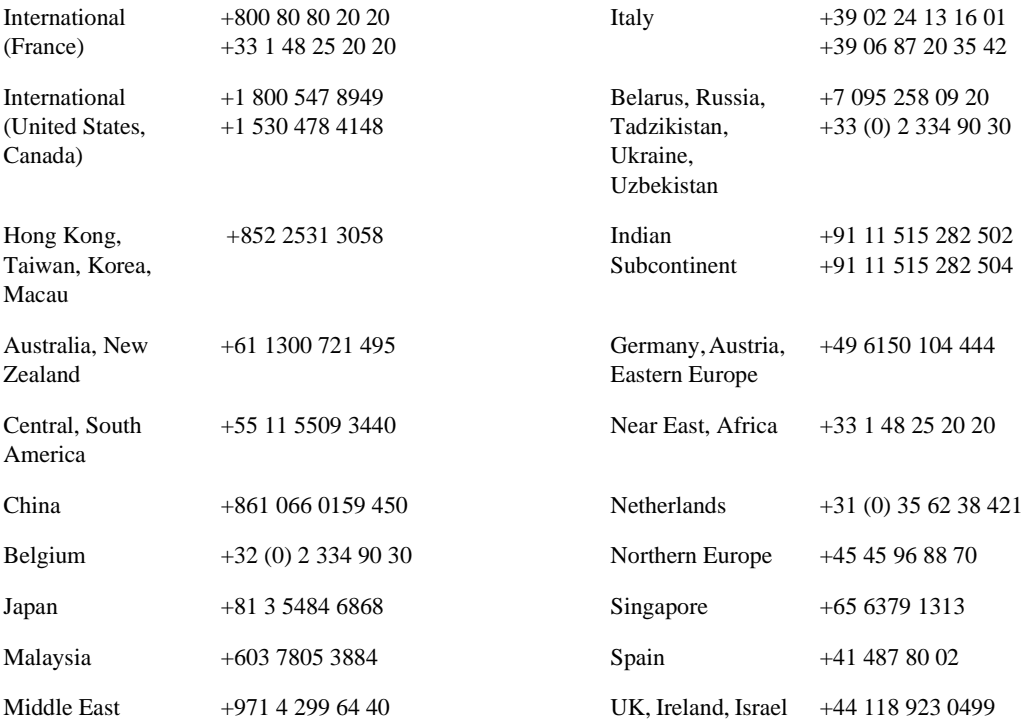

## **Authorized Support Representative**

A local authorized support representative may be available in your country. To locate the support representative for your country, visit the product support Web page on the Grass Valley Web site.

## <span id="page-3-0"></span>**What's new in this release**

This version of K2 Media Client system software includes several improvements, in addition to correcting some problems that were present in earlier releases.

- **K2 Media Client motherboard** The previous K2 Media Client motherboard (now known as the Type I motherboard) has reached end of life status, so a new "Type II" motherboard has been qualified and is installed in new systems. The Type II motherboard supports USB 2.0. To identify the motherboard in a K2 Media Client, view the rear panel. The Type I motherboard has a parallel port. The Type II motherboard does not have a parallel port.
- **RS-422 connection** In this release, RS-422 connectivity is provided by a single PCI card. This is required for compatibility with the Type II motherboard. The PCI card replaces the previous configuration of two dual-port USB cards. The PCI card includes an 8-port external interface, which must be connected as shown in the following illustration. On the external interface, only ports 1–4 are active.

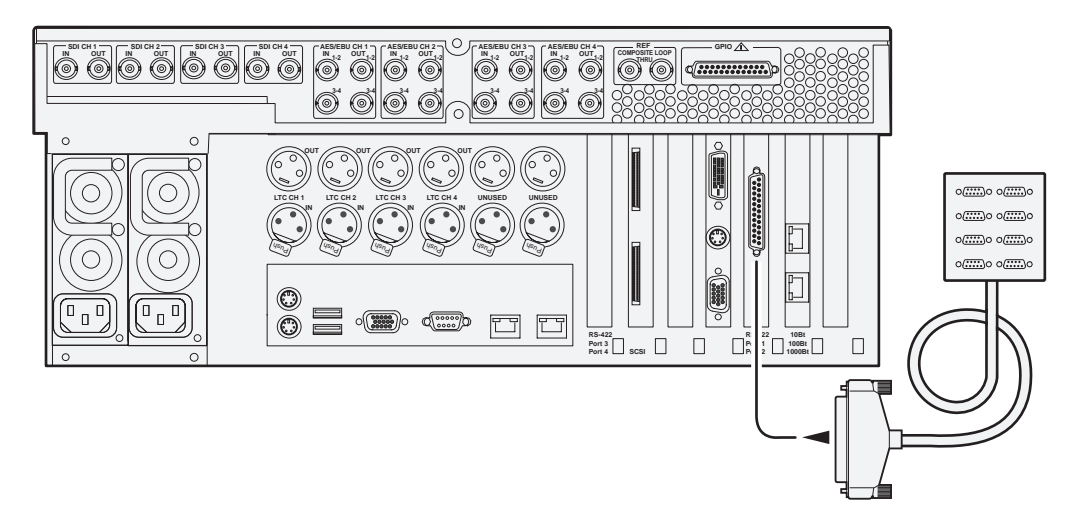

- **Direct-connect storage** There is a new model of K2 Media Client, with its own external RAID storage directly connected. Like a K2 Media Client with internal storage, this model is referred to as "stand-alone" storage, as opposed to K2 Media Clients that connect to external shared storage.
- **HotBins feature** A watched folder can be configured to automatically import clips into the K2 System. Refer to the *K2 Media Client System Guide* for complete specifications.
- **Media File System** Upgrade to version 3.0.1.39 SNFS (StorNext File System) software is required. This is the media file system software.
- **QuickTime support** AppCenter import supports QuickTime D10/IMX, XDCAM-HD, and HDV.
- **New storage infrastructure** There are new devices and levels of K2 Storage Systems available. Refer to *K2 Storage System Release Notes* for more information.
- **Documentation for this 3.2.56 release**  Use the September 2007 K2

Documentation CD (part number 063-8244-04) with release 3.2.56. This CD is labeled "Software version 3.2", and contains the following documents:

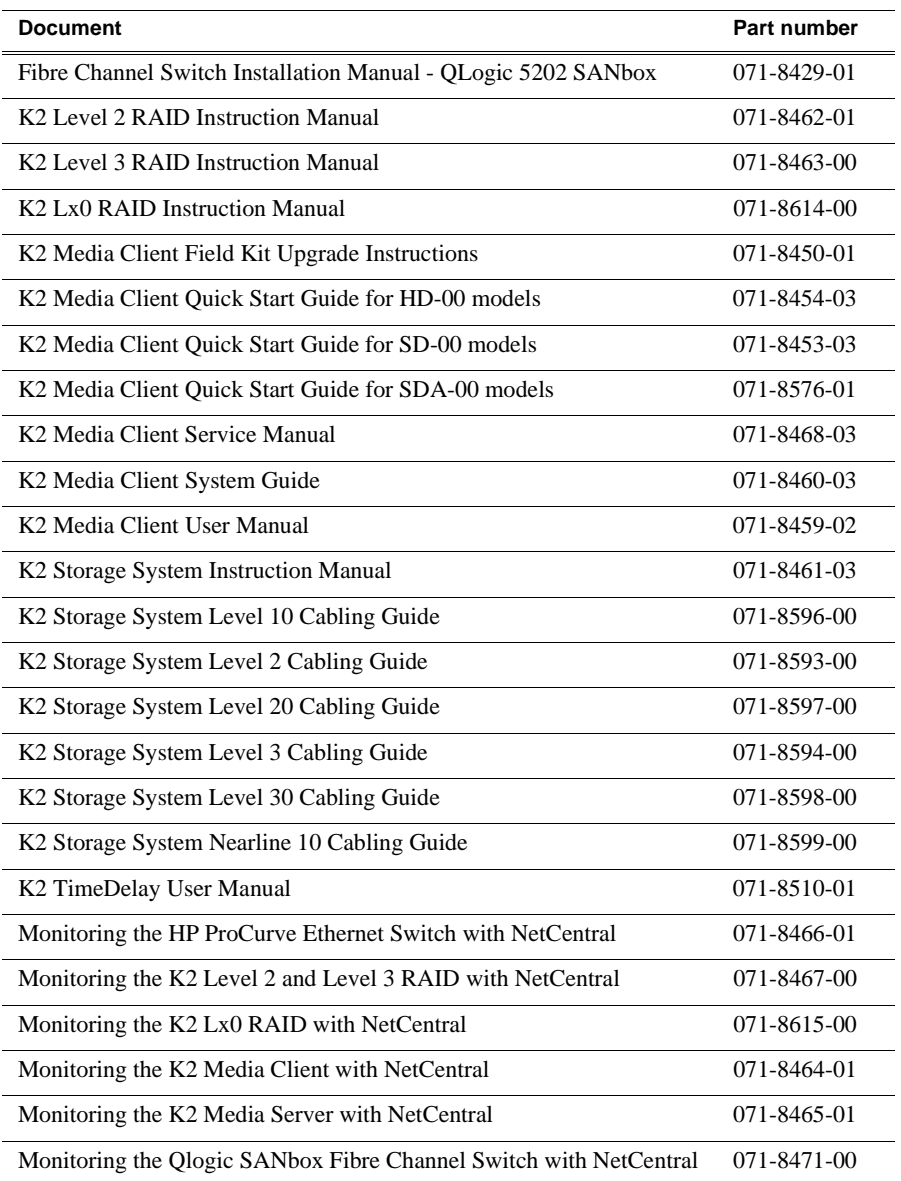

Do not use documents from the July 2007 K2 Documentation CD. The July 2007 CD is also labeled "Software version 3.2".

For these 3.2.56 *K2 Media Client Release Notes* part number 071-8456-10, the compatible 3.2.56 *K2 Storage System Release Notes* are part number 071-8457-09.

## <span id="page-4-0"></span>**Feature limitations in this release**

- Combining play channels and record channels in one gang is not supported.
- The gang feature does not support playlists.
- The track mapping feature does not support playlists.
- AVI import/export is supported only via AppCenter import/export features and only for DVCAM/DV25/DV50 clips.
- QuickTime FTP import/export is not supported.

## <span id="page-5-0"></span>**Changes in previous releases**

The following sections describe the changes in past releases.

## **Version 3.2.21**

- **SDA-00 K2 Media Client** There is a new model of Standard Definition (SD) K2 Media Client that records and plays analog media as well as the digital media types supported by the SD-00 K2 Media Client. The SDA-00 K2 Media Client has two fixed recorder channels and two fixed player channels. Refer to the *K2 Media Client System Guide* for complete specifications.
- Licensing for K2 system software There are licensing requirements for version 3.2 system software. If you are upgrading to version 3.2.21 or higher, make sure that you carefully follow the procedures at ["Upgrading K2 software"](#page-17-0) and ["Licensing K2 software"](#page-9-0) later in these release notes, so that licensing features are correctly installed.
- **Four channels 720p** 720p material on four channels is supported on the following HD-00 models:

HD-13 — One record channel, three play channels

HD-22 — Two record channels, two play channels

- **Player/Recorder application** On the SD-00 K2 Media Client, a Player/Recorder application replaces the Player application and the Recorder application.
- **Channel protocol control** To configure a channel for protocol control, click the **Options** button and find settings on the **Control** tab. There are no longer separate applications for protocol control.
- **AppCenter Pro** The AppCenter Pro product is a licensed software plug-in for version 3.2.56 K2 system software. The plug-in adds the following features to AppCenter:
	- **Channel ganging** You can combine channels in a gang for synchronous record/play operations.
	- **Track management** You can add and remove video and audio tracks to a clip. You can also label audio tracks and configure rules for playout on different channels.
	- **GPI features**  You can set GPI output triggers as follows:
		- On a channel basis
		- On Start Of Material (SOM), End of Material (EOM), SOM + x seconds, or  $EOM - x$  seconds
		- On channel state idle, cued-for-play, playing, cued-for-record, and recording
	- **Schedule play/record** You can start play and record operations based on time of day.
- **Support for 32 audio tracks** A clip with up to 32 audio tracks can be stored on a K2 system. Standard features support record and playout of up to 16 audio tracks. AppCenter Pro features are required to create and playout more than 16 audio tracks.
- **Channel connect for protocols** Even if AppCenter is not running, such as when a K2 Media Client starts up, channels are available for connection by remote control protocols.
- **1440 resolution support** Recording and playout of 1440 resolution (XDCAM-HD) material is supported.
- **HDV support** If HDV format material is transferred to a K2 system, it can be played out.
- **MPS/MTS support** Select MPEG Program/Transport Streams (MPS/MTS) can be imported. This supports the import of graphics.
- **Security** Based on Windows user accounts and groups, you can set permissions on bins and on channels.
- **Improved downconvert** Video quality has been improved on downconversion from HD to SD.
- **Clip aspect ratio** In clip properties there is an aspect ratio setting that overrides the channel's aspect ratio conversion setting.
- **Auto logon** If you set the K2 Media Client to automatically log on to Windows at startup, AppCenter honors the setting by bypassing its log on dialog box and opening automatically as well. For more information about automatic logon in Windows XP, refer to the related Microsoft knowledge base article (KB 315231).
- **Internal storage options** On an internal storage K2 Media Client, you have the option of 5 or 10 media drives, configured as RAID 0 or RAID 1.
- **MXF HD support** MXF transfers now support High Definition material. DMS metadata is not supported.
- **AMP enhancements** Developers can take advantage of new AMP protocol functionality.
- **EULA at first startup** When you receive a K2 Media Client new from Grass Valley, at first startup an End User License Agreement (EULA) dialog box opens automatically on the screen. This is normal behavior and occurs only at the first startup.
- **Time of Day source**  The system clock and LTC are available as the source for time of day. VITC is no longer available.

### **Version 3.1.14**

• **SQL Server 2005** — This release of K2 system software is compatible with both Microsoft SQL Server 2005, which is on new systems shipping from Grass Valley, and with Microsoft SQL Server 2000, which is on previously shipped systems. For systems currently running SQL Server 2000, there is no requirement to upgrade to SQL Server 2005.

## **Version 3.1.13**

- **Factory installation** This release provides updated software for pre-installation at the factory and for upgrade of existing systems at customer sites. The release contains quality and performance improvements.
- **Product compatibility** This release is qualified with updated versions of Grass Valley News products.
- **Media File System** Upgrade to version 2.6.5b50 SNFS (StorNext File System) software is required. This is the media file system software.

## **Version 3.1.12**

- **Auto logon** You can configure a K2 Media Client so that when it starts up, it automatically logs on to Windows and AppCenter.
- **Dell 2950**  The Dell 2950 PowerEdge server is now qualified as a platform for the K2 Media Server. Refer to *K2 Storage System Release Notes* for more information.
- **FTP connections** The K2 FTP interface supports ten connections. The number of concurrent transfers remains at four. The additional connections can be used for FTP control operations, such as file/directory management. This applies to internal storage (stand-alone) K2 Media Client transfers, as well as K2 Storage System transfers via the K2 Media Server.

## **Version 3.1.9 and lower**

Refer to previous release notes for information about these older releases.

## <span id="page-8-0"></span>**K2 software version compatibility**

Versions qualified for compatibility with this 3.2.56 release of K2 software are summarized in the following tables:

## **Components on the K2 Media Client**

Components that reside on the K2 Media Client are compatible with this 3.2.56 release of K2 software as follows:

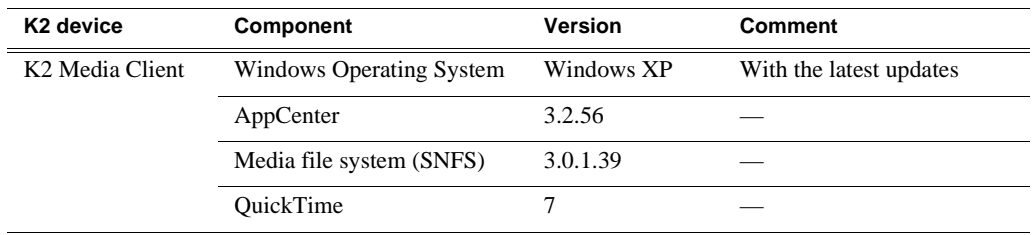

## **Grass Valley products**

Grass Valley products are compatible with this 3.2.56 release of K2 software as follows:

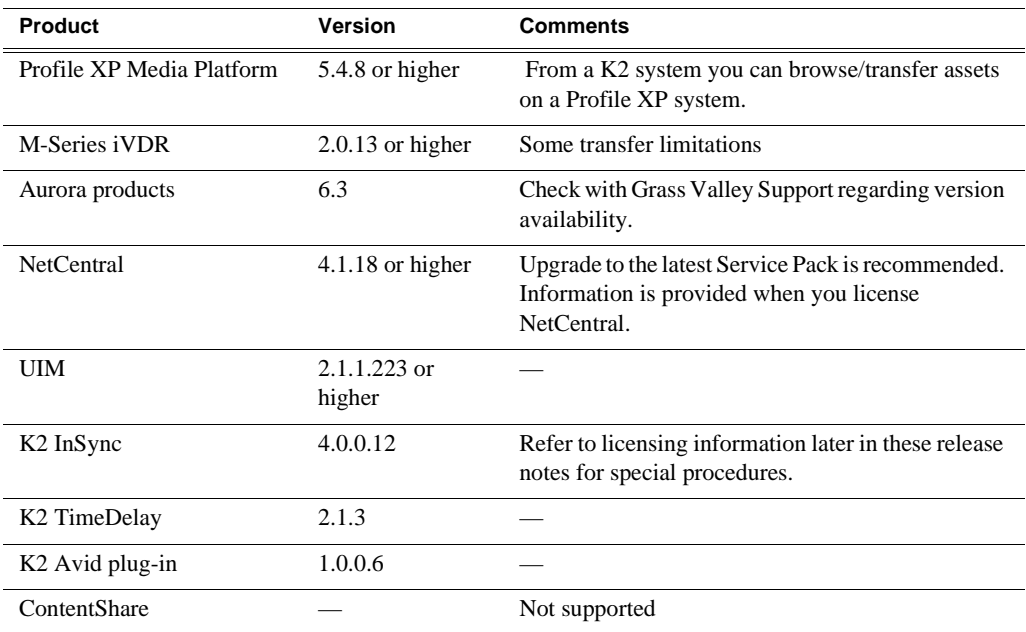

## <span id="page-9-0"></span>**Licensing K2 software**

This section is divided into two topics

["About K2 software licensing"](#page-9-1)

["Obtaining and maintaining licenses"](#page-10-0)

## <span id="page-9-1"></span>**About K2 software licensing**

K2 system software version 3.2.56 requires a license from Grass Valley. Licensing is enforced at the K2 Media Client, so every K2 Media Client running version 3.2.56 must have a valid license in place. No license is required on the K2 Media Server.

K2 Media Clients shipping new from the factory have version 3.2.56 pre-installed with a permanent license in place, so no licensing steps are required unless you want to add optional features such as AppCenter Pro. However, if you upgrade an existing K2 Media Client from a version lower than 3.2 to software version 3.2.56, the software installs with a trial license in place. You must obtain a permanent license from Grass Valley and install it on the K2 Media Client before the trial period expires. For licensing procedures, see ["Requesting a license"](#page-10-1).

Licenses are requested through the K2 License Wizard and managed through the SabreTooth License Manager, which is installed with K2 software. The K2 License Wizard and SabreTooth License Manager must be located on the K2 Media Client.

License information is stored in text files that you can manage just like any other file on your system. Licenses are unique to the system for which they are requested and cannot be used on any other machine.

*Licenses are based on your system's unique identifier, which is partially derived from your system's Media Access Control (MAC) address. If you change your system's MAC address by performing operations such as changing the System Processor card, or changing an Ethernet card, you must obtain a new license based on the new MAC address.* 

#### **After temporary licenses expire**

After the temporary license expires, if you have not yet obtained a permanent license, the following occurs:

- The K2 system 3.2 software temporary license will expire. You will not be able to start AppCenter once the license has expired. If running, AppCenter will not stop working, and any remote control protocols will continue to function. However, you will not be able to make any changes in AppCenter, such as altering the configuration.
- The AppCenter Pro temporary license will expire and the AppCenter Pro features will stop functioning.

### <span id="page-10-0"></span>**Obtaining and maintaining licenses**

Use the K2 Media Client License Wizard for the following task:

• ["Requesting a license" on page 11](#page-10-1)

Use the SabreTooth License Manager for the following tasks:

- ["If you encounter difficulties when requesting a license" on page 14](#page-13-0)
- ["Adding a license" on page 15](#page-14-0)
- ["Deleting licenses" on page 15](#page-14-1)
- ["Archiving licenses" on page 15](#page-14-2)

#### <span id="page-10-1"></span>**Requesting a license**

Software licenses are unique to the system for which they are purchased. They cannot be used on any other system. This requires that you provide a generated unique ID for the desired system to Grass Valley, which is then used to create your unique license. These instructions apply to K2 3.2.56 software or to the K2 AppCenter Pro application.

*NOTE: If you are upgrading K2 software on a K2 Media Client with a permanent K2 InSync license, your K2 InSync license will operate as usual. However, if you install K2 InSync for the first time on a K2 Media Client running K2 software version 3.1.14 or higher, refer to ["If you encounter difficulties when requesting a](#page-13-0)  [license" on page](#page-13-0) 14.*

To get a license number, follow these steps:

1. Log on to the K2 Media Client that you want to license.

#### *NOTE: You must log in as an Administrator with a local account, not a domain account.*

2. On the Windows desktop of the computer where you want to install the license, click the appropriate license request icon. Alternately, you could select **Programs | Grass Valley | Request AppCenter Pro license** or **Request K2-ClientSoftware license**.

Based on your selection, the License Request Wizard for K2 3.2.56 or K2 AppCenter Pro displays.

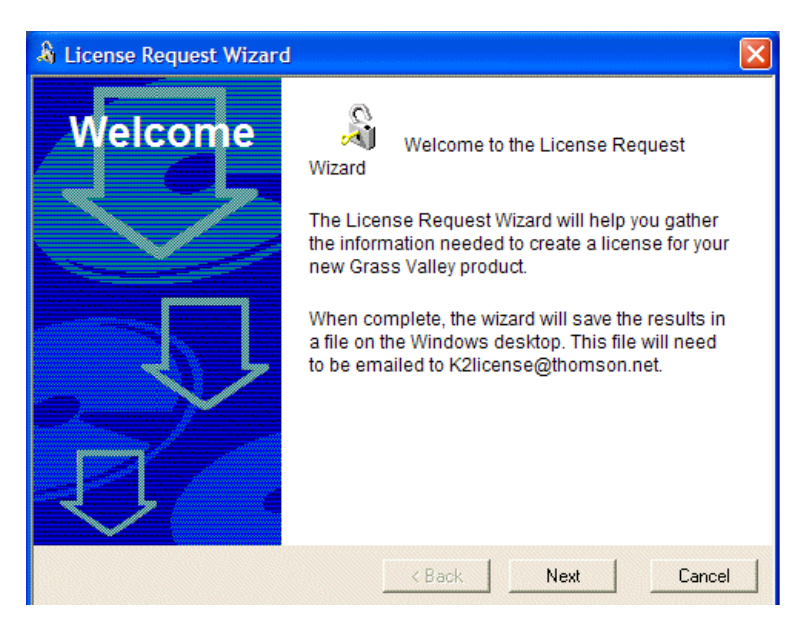

3. Read the on-screen instructions, then click **Next** to proceed to the customer information screen. The Customer dialog box displays.

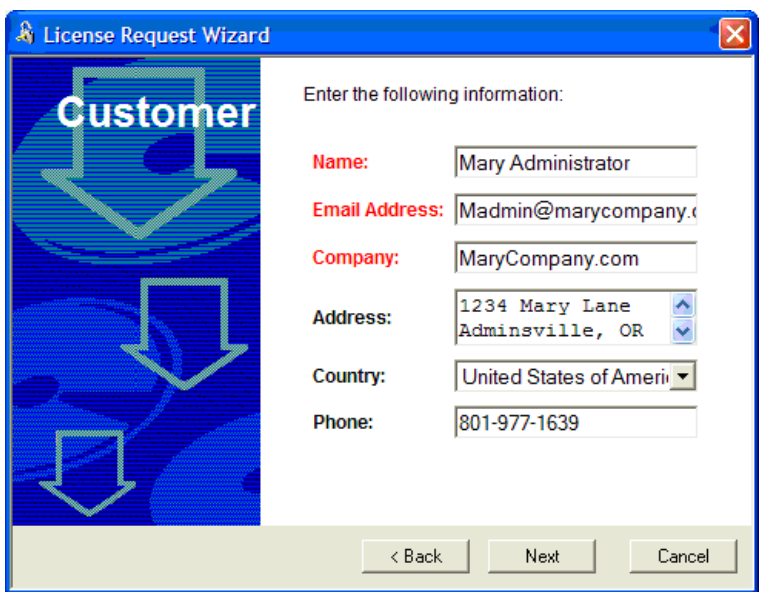

- 4. Enter the information requested in red font on this page. You must provide a valid email address to receive your license file.
- 5. Click **Next** to continue. The Sales Number dialog box displays.

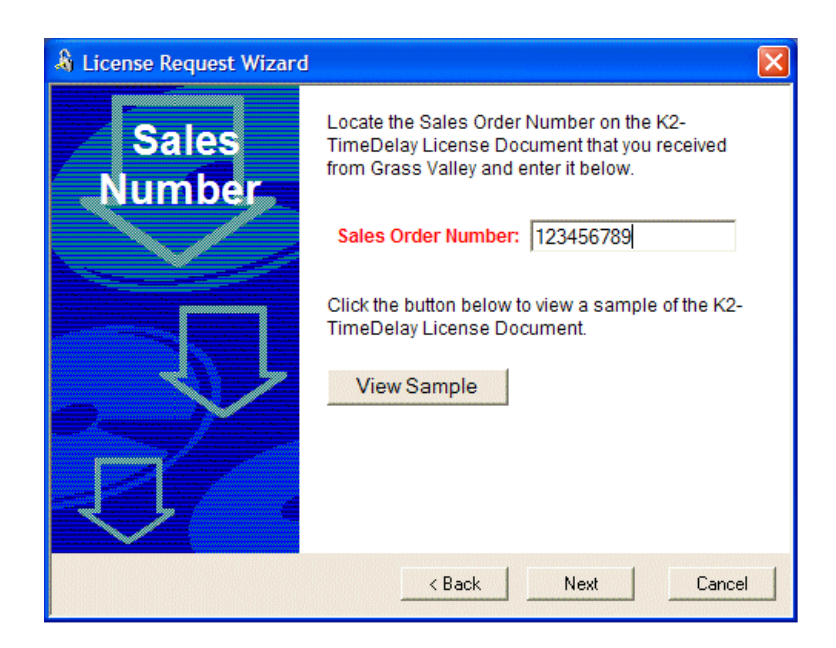

- 6. Enter the Sales Order Number in the field. The Sales Order Number can be found on the Software License sheet that accompanies the K2 Media Client software CD.
- 7. Click **Next** to continue. The Summary dialog box displays.

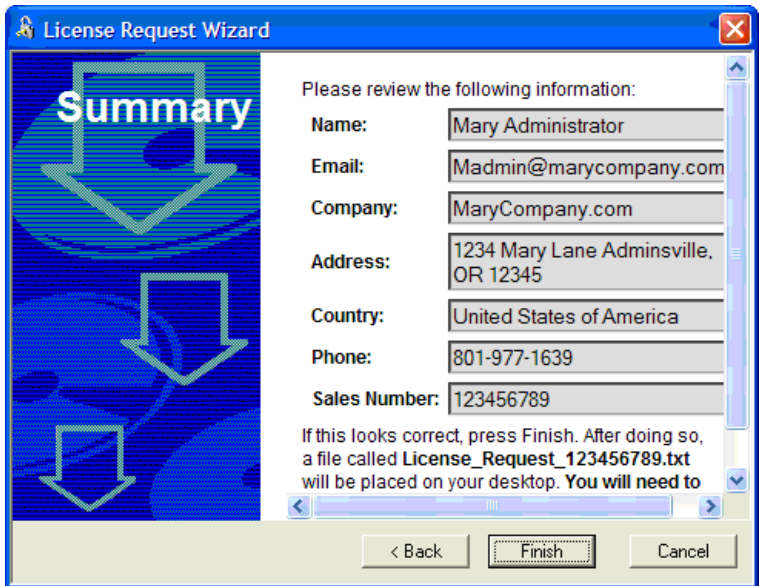

8. Review the License Request information and click **Finish**. A License Request text file, *License\_Request\_<SalesNumber>.txt*, is generated and saved to the Windows Desktop.

*NOTE: If you are requesting licenses for more than one application, be sure to modify the name of the first License Request text file before saving it to your desktop. (In Notepad, use the Save As command.) Otherwise, the second License Request text file will overwrite it.*

```
License Request 123456789 AppCenterPro.txt - Notepad
File Edit Format View Help
E-mail this file to K2license@thomson.net
Application: ServerSoftware
Application: ServerSultware<br>UniqueId: ClD0000423B70BD122<br>Customer: Mary Administrator<br>CustAddr001: Mary Company<br>CustCountry: United States of A
              C1D0000423B70BD12205DD9FF0F0F0F0
CustCountry: United States of America<br>CustEmail: Madmin@marycompany.com
              Madmin@marycompany.com<br>801-977-1639
CustPhone:
Sales Order: 123456789
Licenses:<br>"AppCenterPro" (Qty. 1),
Version Info:
    K2 system software (3.2.20.723)
```
- 9. Attach this text file to an email and send it to  $K2License@thomson.net$ . You can also paste the text directly into an email message. You might want to keep a copy of the message for your records.
- 10.An email will be sent from Grass Valley to the return email address you specified; your SabreTooth software license will be provided as a text file. (Save this email in case you ever need to re-image this machine.)

#### *NOTE: If you are requesting licenses for more than one application, be sure to modify the name of the first License text file before saving it. (In Notepad, use the Save As command.) Otherwise, the second License text file will overwrite it.*

Now that you have obtained a license, you need to add it to the SabreTooth License Manager. For more information, see ["Adding a license".](#page-14-0)

#### <span id="page-13-0"></span>**If you encounter difficulties when requesting a license**

If you encounter difficulties running the License wizard (for example, if installing K2 InSync on a K2 Media Client running software version 3.1.14 or higher), try this alternate method:

Send an email to K2License@thomson.net and include the following information:

- Customer Name
- Customer Email
- Sales Order Number (this is sent with your purchase of Grass Valley software)
- Unique ID of the K2 Media Client where you will install software. For more information, see ["Generating a unique id"](#page-14-3).

The SabreTooth license number will be emailed to the email address you specified.

#### <span id="page-14-3"></span>**Generating a unique id**

To generate a unique id:

- 1. Click on the License Manager icon on the Windows Desktop. The SabreTooth License Manager opens.
- 2. Choose **File | Generate Unique Id** the License Manager.
- 3. Click **Copy to clipboard** to copy the generated id, and **OK** to exit.

#### <span id="page-14-0"></span>**Adding a license**

Your software license, *Licenses\_<SalesNumber>.txt*, is provided as a text file. Use the License Manager to add this file to your system and enable the desired feature.

To add a license:

- 1. Click on the License Manager icon on the Windows Desktop. The SabreTooth License Manager opens. When K2 is first installed, a temporary 30-day license is automatically provided.
- 2. Choose **File | Import License** and navigate to the file location to open the text file, or drag and drop the text file onto the License Manager. You will now see the permanent license in SabreTooth, as well as any other licenses, permanent or temporary, that have been installed on this machine.

Once you have added the permanent license, you can delete the temporary license. If the temporary license is still in SabreTooth you will continue to get temporary license notifications, even with the permanent license installed, unless you delete the temporary license. For more information, see ["Deleting licenses".](#page-14-1)

You might want to save the permanent license to a backup system, such as a thumb drive. For more information, see ["Archiving licenses"](#page-14-2).

#### <span id="page-14-1"></span>**Deleting licenses**

Deleting a license disables the feature that it enabled. You might want to delete a temporary license prior to its expiry if you have decided not to purchase the feature. You can delete a temporary license after the permanent license has been installed without disabling K2 Media Client.

To delete a license:

- 1. Select the license in the SabreTooth License Manager.
- 2. Use the Delete key on your keyboard or right click with your mouse and select Delete.

#### <span id="page-14-2"></span>**Archiving licenses**

You can archive your licenses to a secure external location. This allows you to quickly re-install a license should it be deleted or should you have to downgrade and then re-install K2 3.2x software. You can archive multiple licenses at the same time.

To archive a license:

1. In the SabreTooth License Manager, select the license or licenses.

- 2. Choose **File | Export License** to open the Save As dialog box.
- 3. Assign a meaningful name to the file, and save it to the desired location. Grass Valley recommends saving the license file to a flash drive or other external location.

*NOTE: If you downgrade to an earlier version of K2 software, make sure to archive the licenses first.* 

## <span id="page-15-0"></span>**Passwords and other security considerations**

To provide a basic level of security, K2 systems recognize four different security levels based on Windows users and groups, and the systems ship from the factory with accounts pre-configured accordingly. To access the system you must login with the username and password for one of the pre-configured accounts.

The following table shows the different types of K2 users and their privileges. Passwords are case sensitive. The term "unknown user" applies to any user who logs in to the K2 System without using the Windows administrator, K2 administrator, or K2 user login and password.

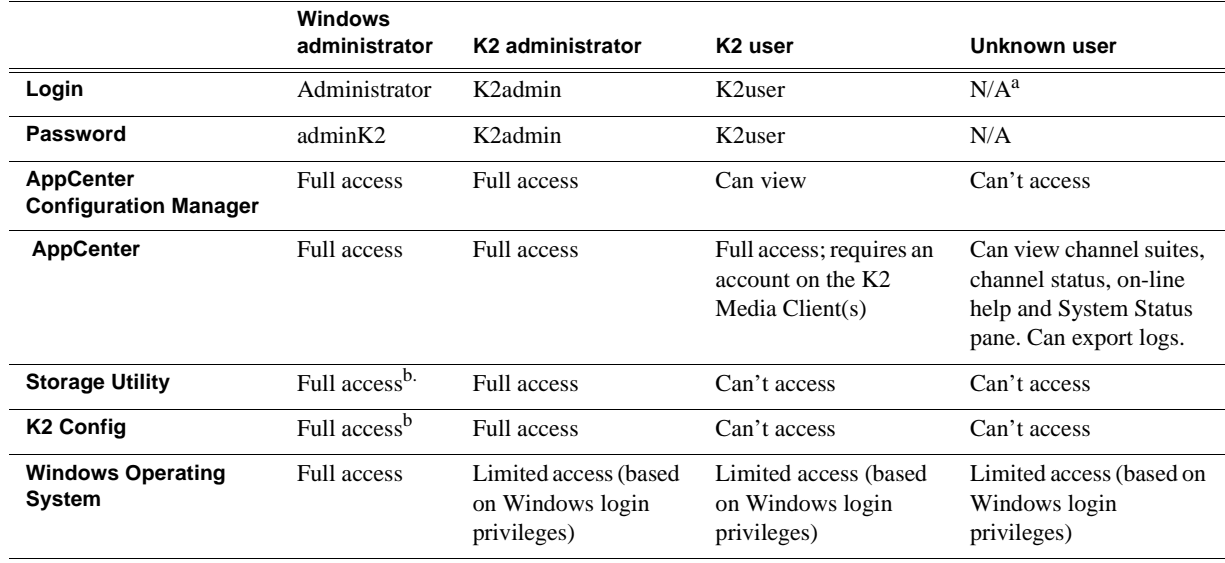

<sup>a.</sup> The unknown user, like all others who access the K2 system, must have a valid Windows login for the K2 Media Client or the control point PC through which the K2 system is being accessed.

<span id="page-15-1"></span>b. For more information about Storage Utility or K2 Config security, see the *K2 Storage System Instruction Manual*.

AppCenter also provides security features for restricting access to channels and media in bins. These features are also based on Windows users and groups. By default these features are configured to grant full access to everyone.

To support FTP security features, K2 Media Clients have *movie* and *mxfmovie* accounts.

## **K2 and NetCentral security considerations**

When using K2 with NetCentral, keep in mind that NetCentral has its own levels of security. Grass Valley recommends mapping the NetCentral administrator with the K2 administrator level. If you are using the Grass Valley Control Point PC, this mapping is already done for you at the factory, so you can log on to NetCentral as administrator using the K2 administrator (K2admin/K2admin) logon. You can also assign other NetCentral groups to users, as necessary for your site's security policies. You need Windows administrator privileges to add or modify a user's privileges.

For information on mapping a NetCentral administrator to the K2 administrator level, see the *K2 Media Client System Guide*. For more information on NetCentral security, see the *NetCentral User Guide*.

## <span id="page-17-0"></span>**Upgrading K2 software**

K2 system software version 3.2.56 is installed on new K2 systems as they come from the factory. If you have a new K2 system, you should not need to upgrade software. For general information about K2 software, refer to the *K2 Media Client System Guide*.

The following installation steps provide information specifically for the upgrade to version 3.2.56 software. Read the information in these sections carefully before attempting the upgrade.

Prerequisites for this procedure are as follows:

- These upgrade instructions assume that current K2 software is at version 3.0.1.4 or higher. If you have a lower version of software, contact Grass Valley Support before upgrading.
- If you are upgrading a K2 Storage System with connected shared K2 Media Clients, review the upgrade steps in the K2 Storage System Release Notes, as you must follow those instructions as well.

*NOTE: When upgrading from a version lower than 3.2, K2 system software installs with a 30 day trial license. You will need a permanent license to operate beyond the trial period. Before beginning this upgrade process, read licensing information earlier in these release notes.*

## **Step 1: Make recovery disk image**

Skip this step if:

• You previously made a disk image of the K2 Media Client at its current software version. Skip ahead to ["Step 2: Take K2 Media Client offline"](#page-17-1).

Do this step if:

• You do not have a disk image of the K2 Media Client at its current software version.

The recommended procedure is to make a recovery disk image immediately after a software upgrade. If you neglected to do this when you last upgraded software you should make the recovery disk image now, before upgrading to the new version. Refer to the *K2 Media Client Service Manual* for instructions.

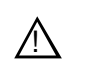

*CAUTION: If you upgrade and then decide you do not want to permanently license version 3.2.56 system software, you must use the recovery disk image process to downgrade to your previous version.*

## <span id="page-17-1"></span>**Step 2: Take K2 Media Client offline**

This step is dependent upon if you are upgrading a stand-alone model or a shared storage model.

#### **If you are upgrading a stand-alone storage K2 Media Client, do the following:**

1. Stop all media access. This includes all record, play, and transfer operations

2. Skip ahead to ["Step 4: Install "High Priority" Windows updates \(recommended\)"](#page-18-0).

#### **If you are upgrading shared storage K2 Media Clients, do the following:**

- 1. Stop all media access. This includes all record, play, and transfer operations
- 2. Shutdown all the K2 Media Clients on the K2 Storage System.
- 3. Proceed to ["Step 3: Upgrade K2 Media Servers \(shared storage only\)".](#page-18-1)

### <span id="page-18-1"></span>**Step 3: Upgrade K2 Media Servers (shared storage only)**

Skip this step if:

• You are upgrading a stand-alone storage K2 Media Client. Skip ahead to "Step 4: [Install "High Priority" Windows updates \(recommended\)".](#page-18-0)

Do this step if:

• You are upgrading shared storage K2 Media Clients as part of the upgrade to your K2 Storage System.

After shutting down all the K2 Media Clients on the K2 Storage System, follow the upgrade steps in the *K2 Storage System Release Notes* to upgrade all your K2 Media Servers to the same software version. Then, when directed to do so by the upgrade steps in the *K2 Storage System Release Notes*, continue with the steps in these *K2 Media Client Release Notes* to upgrade K2 Media Clients.

*NOTE: For shared storage K2 Media Clients, do not follow the upgrade procedure in these K2 Media Client Release Notes alone. You must also follow the upgrade procedure in the K2 Storage System Release Notes.*

### <span id="page-18-0"></span>**Step 4: Install "High Priority" Windows updates (recommended)**

Windows "High Priority" updates are recommended, but not required, for version 3.2.56. While you have the K2 Media Client in an offline state to upgrade software, you should check to see if there are any new updates that you need to install. Use standard Windows procedures.

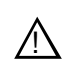

*CAUTION: Only "High Priority Updates" should be installed. Do not install other Windows or driver updates.*

### <span id="page-18-2"></span>**Step 5: Uninstall K2 and SNFS software**

To uninstall K2 and SNFS software, follow these steps. Be sure to uninstall the K2 software before uninstalling SNFS.

- 1. Stop all media access on the K2 Media Client.
- 2. Use the Windows **Add/Remove Programs** control panel and remove K2 software.
- 3. A batch file runs and removes SNFS software. Open the following file:

*gvRemoveSnfs26.bat*

4. When prompted, follow on-screen instructions to confirm removal of SNFS software. Click Yes, OK, and press any key to proceed.

#### *NOTE: Do not uninstall SNFS using Windows Add/Remove Programs.*

5. Restart the K2 Media Client.

## **Step 6: Upgrade QuickTime**

Skip this step if:

• QuickTime is currently at version 7. This is the case if the current K2 software is a 3.1.x version or higher, as QuickTime 7 is required beginning with 3.1 versions. Skip ahead to ["Step 7: Upgrade K2 and SNFS software"](#page-19-0).

Do this step if:

• QuickTime is at a version lower than 7. This is the case if the current K2 software is a 3.0.1 version.

To upgrade QuickTime, do the following:

- 1. Insert the version 3.2.56 K2 System Software CD in the K2 Media Client's CD drive, if it is not already inserted, or otherwise access the version 3.2.56 installation files.
- 2. Locate and open the QuickTime install file:

*QuickTimeInstaller.exe*

3. Work through the install wizard. Choose **English** and respond with **Next**, **Yes**, **Next**, **Finish**, and **No Thanks**.

## <span id="page-19-0"></span>**Step 7: Upgrade K2 and SNFS software**

Before upgrading K2 software, make sure that QuickTime is at the required version, as instructed in the previous steps. If QuickTime 7 is not installed, the installation program pops up an informative message and you are prevented from completing the installation.

To upgrade K2 Media Client system and SNFS software, you must first uninstall the current versions of software, as instructed in ["Step 5: Uninstall K2 and SNFS](#page-18-2)  [software".](#page-18-2)

To upgrade, follow these steps:

- 1. Make sure that you restarted in the previous step.
- 2. Make sure you are logged in to the K2 Media Client with a local administrator account. This is required to support K2 System Software licensing.

#### *NOTE: When installing K2 system software, you must be logged in with a local administrator account. Do not install software using a domain account.*

- 3. Insert the version 3.2.56 K2 System Software CD in the K2 Media Client's CD drive, if it is not already inserted, or otherwise access the version 3.2.56 installation files.
- 4. Open the following file:

*\K2Client\setup.exe*

5. Follow the onscreen instructions, and work through each page.

6. When you arrive at the Specify Target Type page, you have the following options:

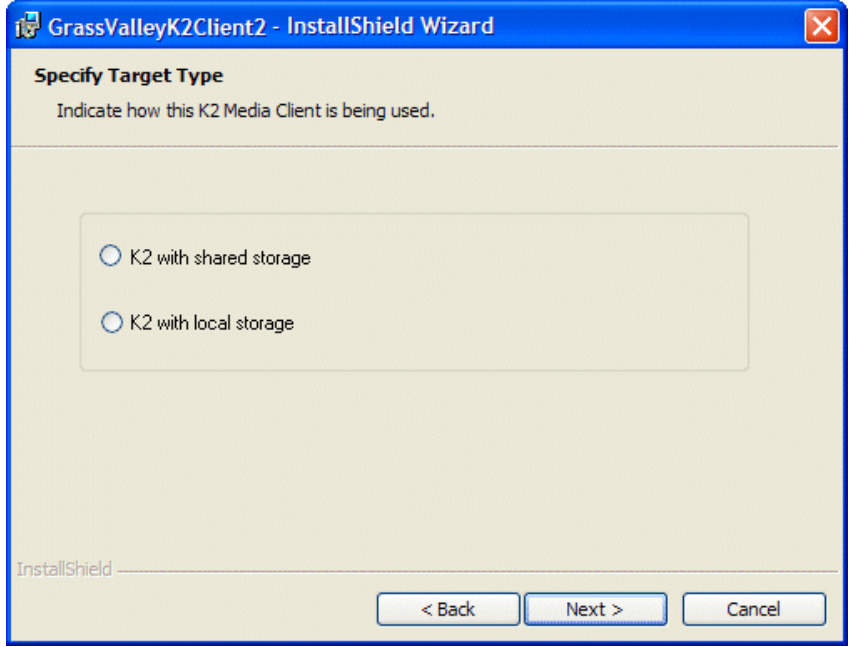

- **K2 with shared storage** Select this option if you are installing on a shared storage (SAN) K2 Media Client.
- **K2 with local storage** Select this option if you are installing on an internal storage K2 Media Client or on a direct-connect storage K2 Media Client.
- 7. Depending on the state of the system when upgrading, you might see one or more of the following screens or messages as you work through the installation wizard. Proceed as instructed, and then continue with this procedure:

**If a "…insert disk…" message appears** while installing from a CD, cancel the installation wizard and do one of the following:

- Uninstall the current version of K2 Media Client system software, then repeat this procedure and re-install K2 Media Client system software.
- Copy the directory that contains the installation files from the CD to the local hard drive, then repeat this procedure, opening the local *setup.exe* file rather than the file on the CD.

#### *Upgrading K2 software*

**If one or more messages appear referring to "…has not passed Windows logo testing…"**, you can safely continue. This is a normal part of the upgrade.

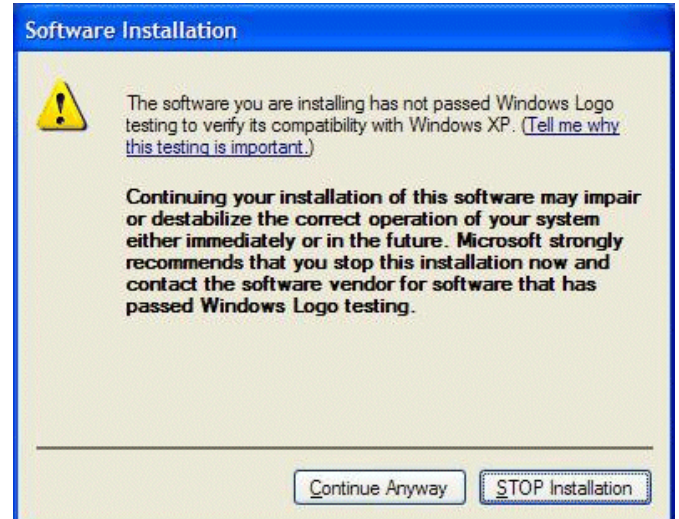

• Click **Yes** or **Continue…** to allow the installation to progress.

**If a "…non-standard installation…" message is displayed** in the installation wizard in blue text, as in the image below, follow the instructions in the message, as follows:

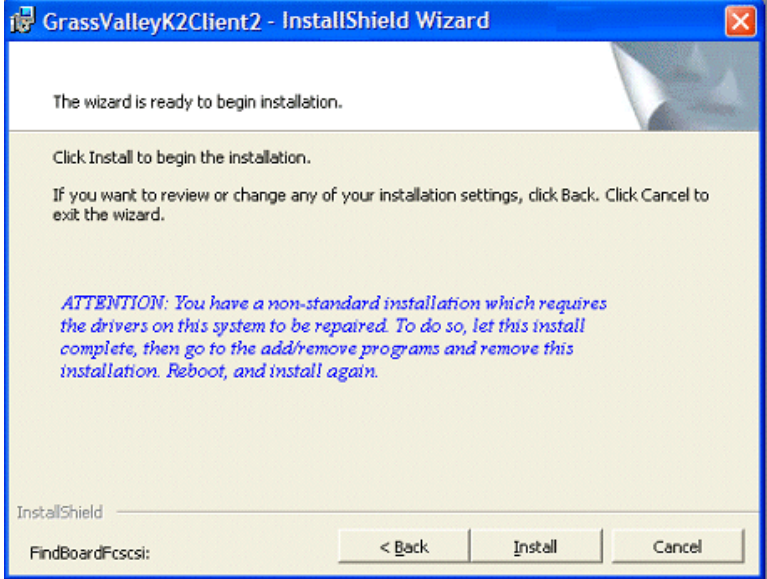

- Complete the installation wizard.
- Uninstall K2 Media Client software.
- Restart the K2 Media Client.
- Repeat this procedure and install software again.

**If installation progress stops after about a minute and does not proceed**, look in the Windows taskbar for a Hardware Update Wizard window that has opened.

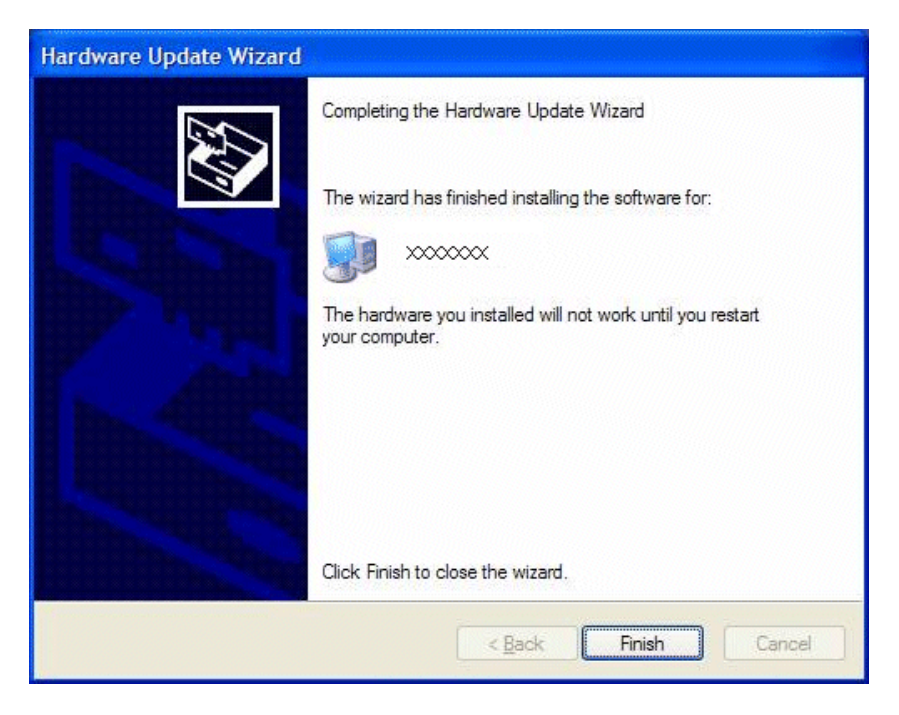

- Click **Finish** on the Hardware Update Wizard to continue installation.
- 8. Click **Next** and **Finish** to complete the K2 installation. You can now upgrade the SNFS software.

The "gv" SNFS installers, such as *gvSnfsxxSetupK2.bat*, are special batch files designed by Grass Valley engineers for use on K2 systems only. When installing SNFS software on a K2 system, make sure that you are using the correct installer, as instructed in the detailed procedure. Do not use a standard SNFS installer, such as *snfsSetup32.exe*. Likewise, do not use the "gv" SNFS installers on Aurora Edits or other non-K2 systems.

9. Open the following file:

*gvSnfs30SetupK2.bat*

The command window appears. After a pause, messages confirm setup complete. Press any key to proceed.

10.Restart the K2 Media Client.

11.Wait for restart processes to complete before continuing with the next step.

12.When prompted, restart the machine.

#### *NOTE: You must restart after installing K2 software.*

The upgrade to the K2 Media Client is now complete.

13.When the K2 Media Client starts up, you can verify that the correct versions of software are installed as follows:

- a. Log on to AppCenter.
- b. In AppCenter click **Help | About**. The About dialog box opens.
- c. Identify versions as follows:

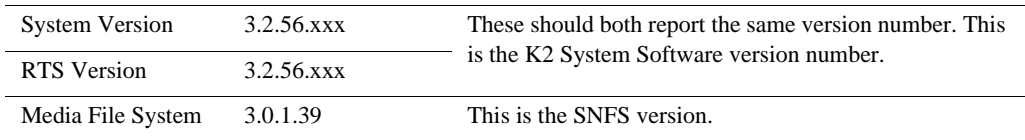

14.Proceed as follows, dependent upon if you are upgrading a stand-alone storage model or a shared storage model.

#### **If you are upgrading a stand-alone storage K2 Media Client, do the following:**

- a. If you have other stand-alone storage K2 Media Clients, repeat these steps to upgrade these other machines.
- b. When you have upgraded all your K2 Media Clients, proceed with ["Step 8:](#page-23-0)  [Reorder network adapters"](#page-23-0).

#### **If you are upgrading shared storage K2 Media Clients, do the following:**

- a. Repeat these steps to upgrade the other K2 Media Clients on the K2 Storage System.
- b. When all the K2 Media Clients on the K2 Storage System are upgraded, return to the *K2 Storage System Release Notes* and complete the upgrade steps for the K2 Storage System.

## <span id="page-23-0"></span>**Step 8: Reorder network adapters**

Skip this step if:

• You are upgrading a SAN K2 Media Client. When all the K2 Media Clients on the K2 Storage System have been upgraded, return to the *K2 Storage System Release Notes* and complete the upgrade steps for the K2 Storage System.

Do this step if:

- You are upgrading a stand-alone K2 Media Client (either internal storage or direct-connect storage) to SNFS 3.0.1.39.
- 1. On the Windows desktop right-click **My Network Places** and select **Properties**. The Network Connections window opens.
- 2. On the menu bar at the top of the window, select **Advanced**, then **Advanced Settings…**

3. On the **Adapters and Bindings** tab, depending on the K2 Media Client's storage, order adapters as follows:

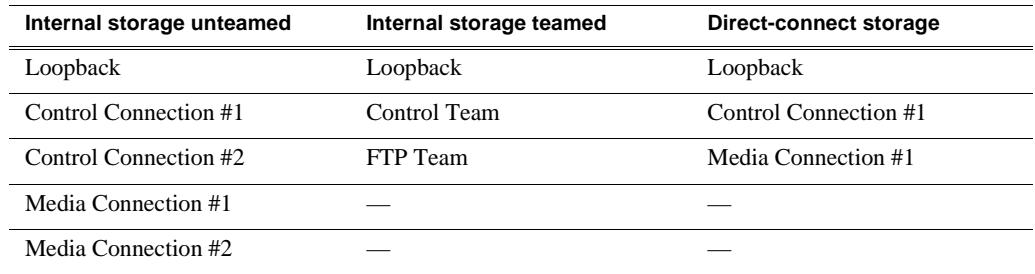

- 4. Click **OK** to close Advanced settings and accept the changes.
- 5. Close the Network Properties window.

### **Step 9: Upgrade software on Control Point PC**

To upgrade Control Point software, do the following:

- 1. Insert the version 3.2.56 K2 System Software CD in the Control Point PC's CD drive or otherwise access the version 3.2.56 installation files.
- 2. Run the Control Point installation program (setup.exe). No special procedures are required.

You must upgrade the Control Point PC to 3.2 or higher if it is to access a K2 Media Client upgraded to 3.2 or higher. K2 software versions lower than 3.2 do not support K2 security features, therefore a Control Point PC at a lower version is not authorized to access an upgraded K2 Media Client.

### **Step 10: Configure settings for protocol control**

Skip this step if:

• You do not control any K2 Media Client channels with remote control protocols. Skip ahead to ["Step 11: Make recovery disk images".](#page-25-0)

Do this step if:

• You have upgraded from a version lower than 3.2 and you control one or more K2 Media Client channels with remote control protocols.

With K2 system software release 3.2 and higher, there are no longer protocol applications for each channel. Instead, you configure settings for protocol control in each channel's Options dialog box. Therefore, if you had a protocol application assigned to a channel in a pre-3.2 version of K2 system software, your protocol settings are lost when you upgrade to a 3.2 version.

• To configure a channel's settings for protocol control, click the channel's **Options** button and find settings on the **Control** tab. Select the protocol type and control setting. Refer to the *K2 Media Client User Manual* for detailed instructions.

## <span id="page-25-0"></span>**Step 11: Make recovery disk images**

After you have upgraded software as instructed in these release notes and verified that your system is working properly, you should always make a recovery disk image of each of your K2 systems.

• To make a recovery disk image of the K2 Media Client or Control Point PC, refer to the *K2 Media Client Service Manual* for procedures.

The upgrades to your K2 systems are now complete.

## <span id="page-26-0"></span>**K2 Media Client pre-installed software**

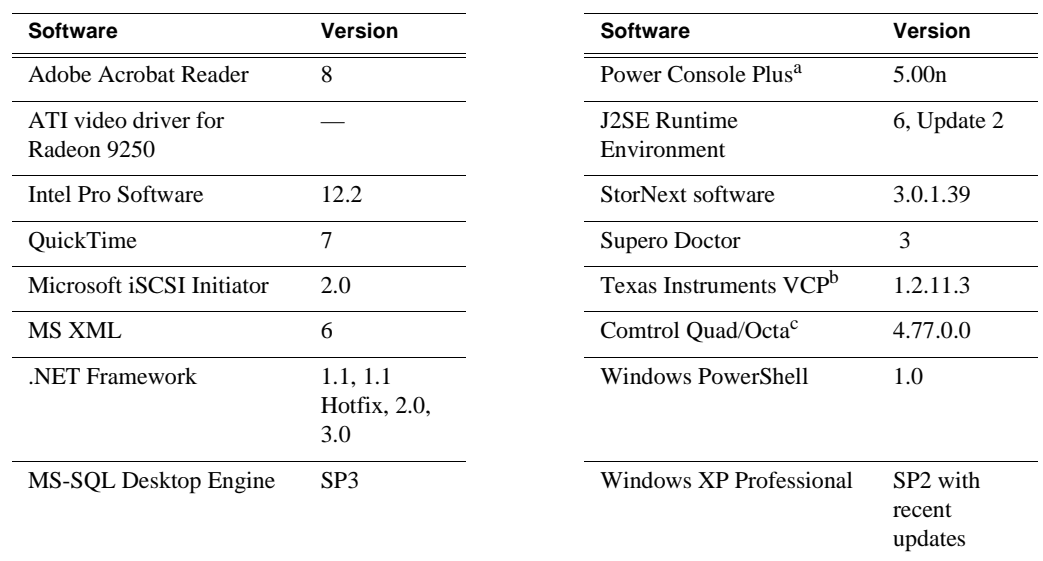

The following software is pre-installed on the K2 Media Client when you receive it new from Grass Valley.

<sup>a.</sup> Do not use this utility on a K2 Media Client. This utility is for use by qualified Grass Valley Service personnel only. When this utility is opened it scans the SCSI bus and interferes with record and play operations.

- b. For USB RS422 cards
- c. For PCI RS422 card

# <span id="page-26-1"></span>**K2 Control Point PC pre-installed software**

The following software is pre-installed on the K2 Control Point PC when you receive it new from Grass Valley.

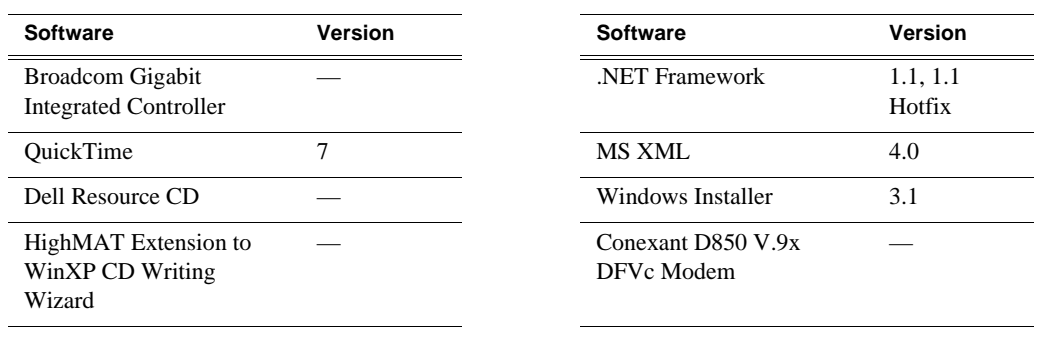

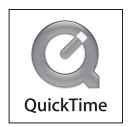

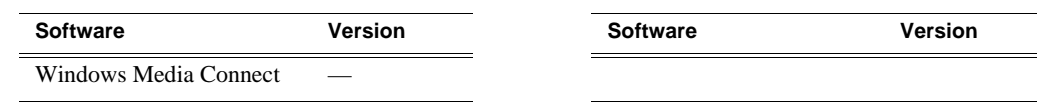

## <span id="page-27-0"></span>**Operation considerations**

- Do not neglect to make a "first birthday" disk image shortly after the K2 Media Client is installed and configured. Refer to the *K2 Media Client Service Manual* for procedures.
- On K2 Media Clients recently shipped from Grass Valley, there can be multiple versions of the generic recovery disk image on the E: partition. If an emergency occurs and you must use a generic recovery disk image, use the most recent (highest number) version, unless instructed otherwise by Grass Valley Support. After installing any version of the disk image, at first startup when prompted to install drivers, dismiss all wizards and messages. Do not install drivers. Support for hardware is provided when you install K2 system software.
- Changing system video standards (NTSC/PAL) requires a restart as part of the channel changes as soon as the new standard is selected. Configuration Manager causes an immediate restart of the K2 Media Client if the system reference standard is changed and AppCenter is being used.
- If you are making multiple changes to a playlist, especially a long playlist, you can improve response time by playing the list while editing it. This allows you to add/ remove/modify events without waiting for database updates, since changes to the playlist are not saved until playout stops.
- If you want to open the same playlist simultaneously on multiple channels, the channels must be running on the same K2 Media Client, otherwise, a "Failed to open…" message is displayed.
- Changing the channel application in AppCenter to Playlist switches the working bin to the bin displayed in the Clips pane rather than the bin specified for that channel. This behavior is also observed if you have the working bin set to one bin but load a clip from another bin onto the channel.
- Playlists always play the default audio tracks, even when named mapping is in place.
- If you want to trigger record via GPI input on four channels simultaneously, make sure all the channels have new clips waiting for the GPI input, in the cue record state.
- To set in and out points with BVW protocol, load clips only from the working bin.
- For VDCP and BVW protocol control, loop-play mode on the K2 Media Client is not supported.
- To over-record a clip with remote protocol commands, after a "record cue" command you must send a "record duration" command (a41d) to set the out point of the record. If you attempt to over-record by sending transport commands (Stop, jog0, etc.) or by sending the "out preset" command, the over-record is not successful.
- MXF supports D10 clips with up to 8 audio tracks. If you want to export clips with more than 8 audio tracks, export as GXF.
- To import/export between systems using AppCenter, in Configuration Manager on the Remote tab, add each system that you want to have available as a source or a destination. Do this for K2 systems as well as non-K2 systems, such as Profile XP and M-Series.
- To create clips from still images (graphics), import as MPEG transport stream.
- On a SD-00 K2 Media Client, while it is possible to create and play out a D10 subclip with a non-zero mark, take care when transferring to other devices. Some devices, such as eVTRs, accept a clip only if it has a zero mark in.
- Tri-level sync is not supported on K2 systems.
- Use the CD drive to burn CDs only as part of the recovery disk image process, while booted from the Recovery CD. Do not attempt to burn CDs for other purposes.
- If a clip is created with more than 16 audio tracks, but only one video track, when you play it back on a gang of play channels, only the first video channel plays the video track (A ganged clip with 16 audio tracks or less plays the video track in all the play channels in the gang.).
- When you perform a search, the most recent four searches are displayed. The older ones get removed. At any one time, you see four searches at most in the bin list. There is no way to delete these.
- The labeling of the XLR connectors on the rear panel of the HD-00 K2 Media Client has recently changed. One of the XLR connectors is labeled "House LTC", which is to be enabled in a future software release.

## <span id="page-29-0"></span>**Known problems**

The following limitations are present in this 3.2.56 release of the K2 Media Client. If you wish to obtain more information about these limitations, please mention the reference numbers that follow the description of each limitation.

### **AppCenter**

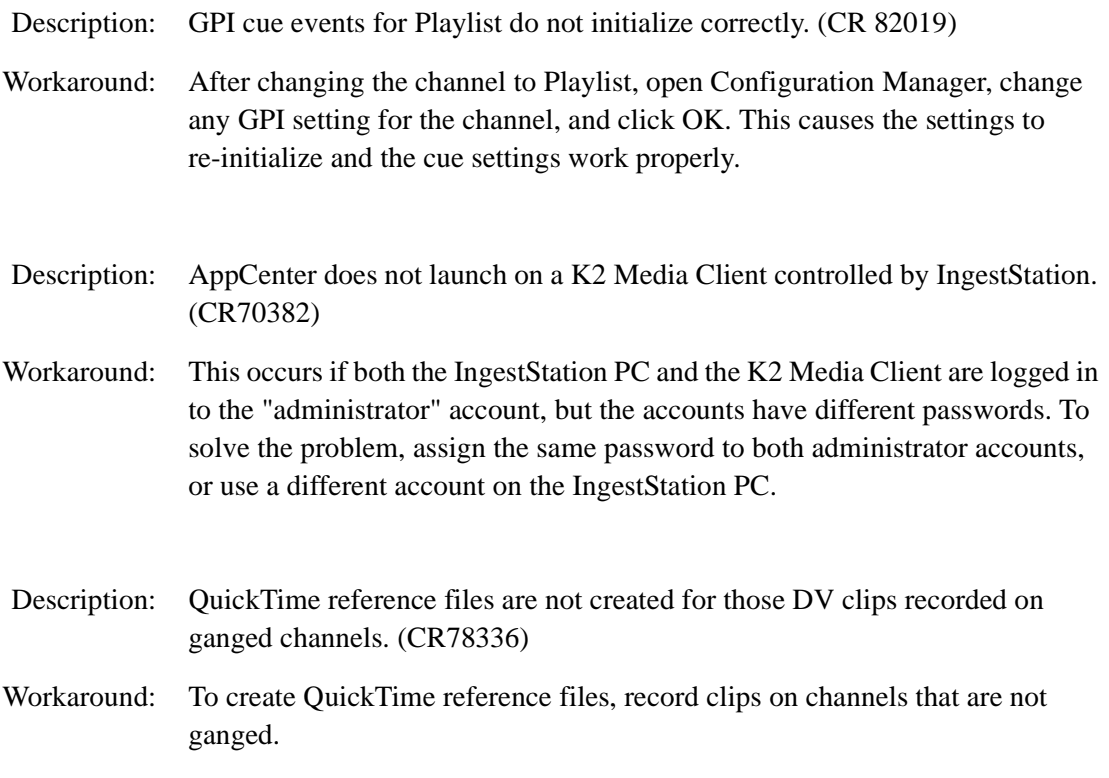

### **Apple transfers**

Description: On an Apple system, can't open .MOV files exported from K2 system. (CR72939)

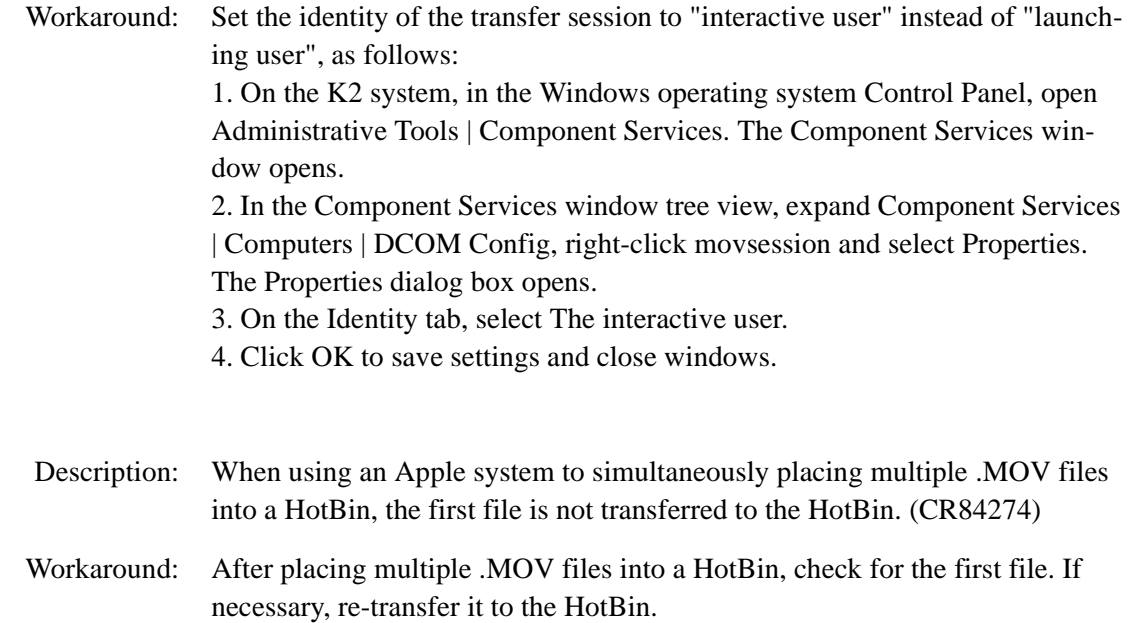

## **K2 InSync**

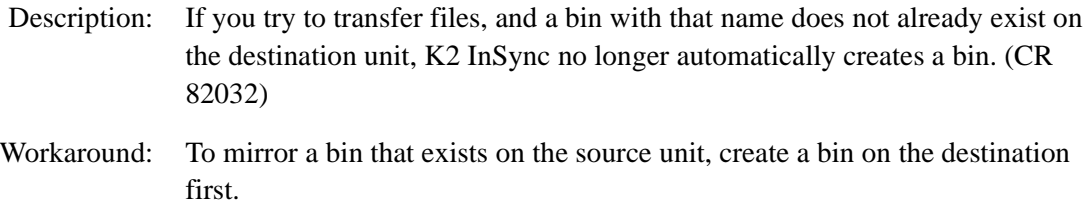

### **Protocols**

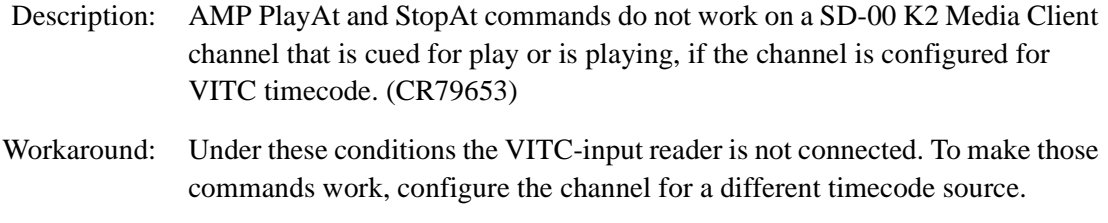

### **Storage Utility**

Description: The "Make New File System" operation in Storage Utility fails on a stand-alone (local) storage K2 Media Client. (CR61478)

### *Known problems*

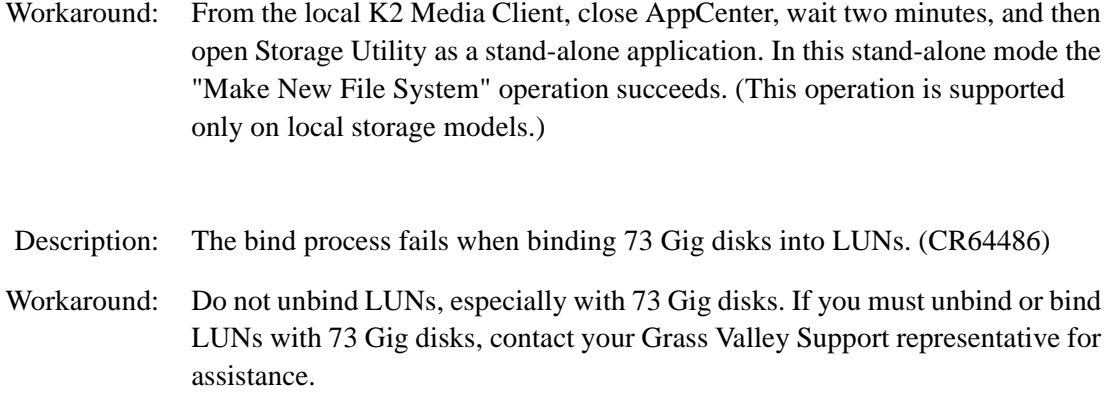

## **System**

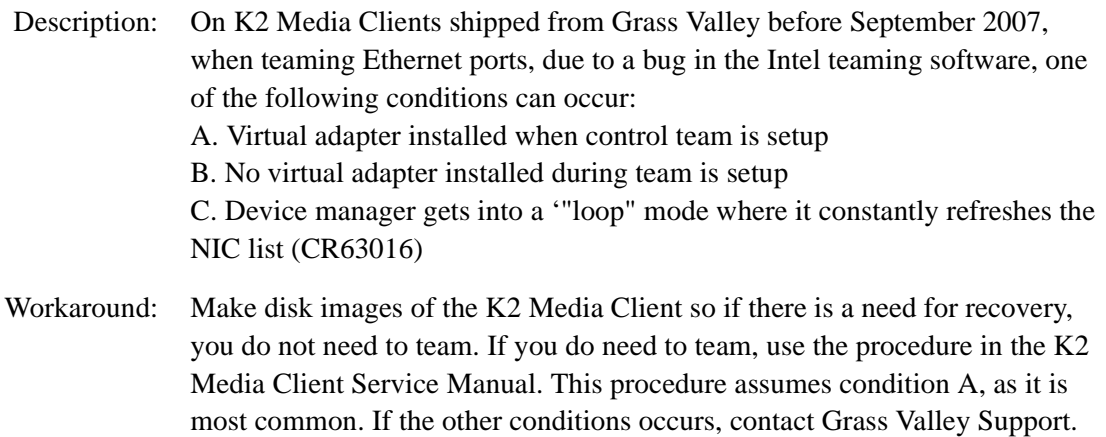